## Инструкция по самостоятельной регистрации на **ЯКласс** для обучающихся

После перехода на Образовательную платформу ЯКласс [https://www.yaklass.ru](https://www.yaklass.ru/)

## Нажать **«Для школьников»**

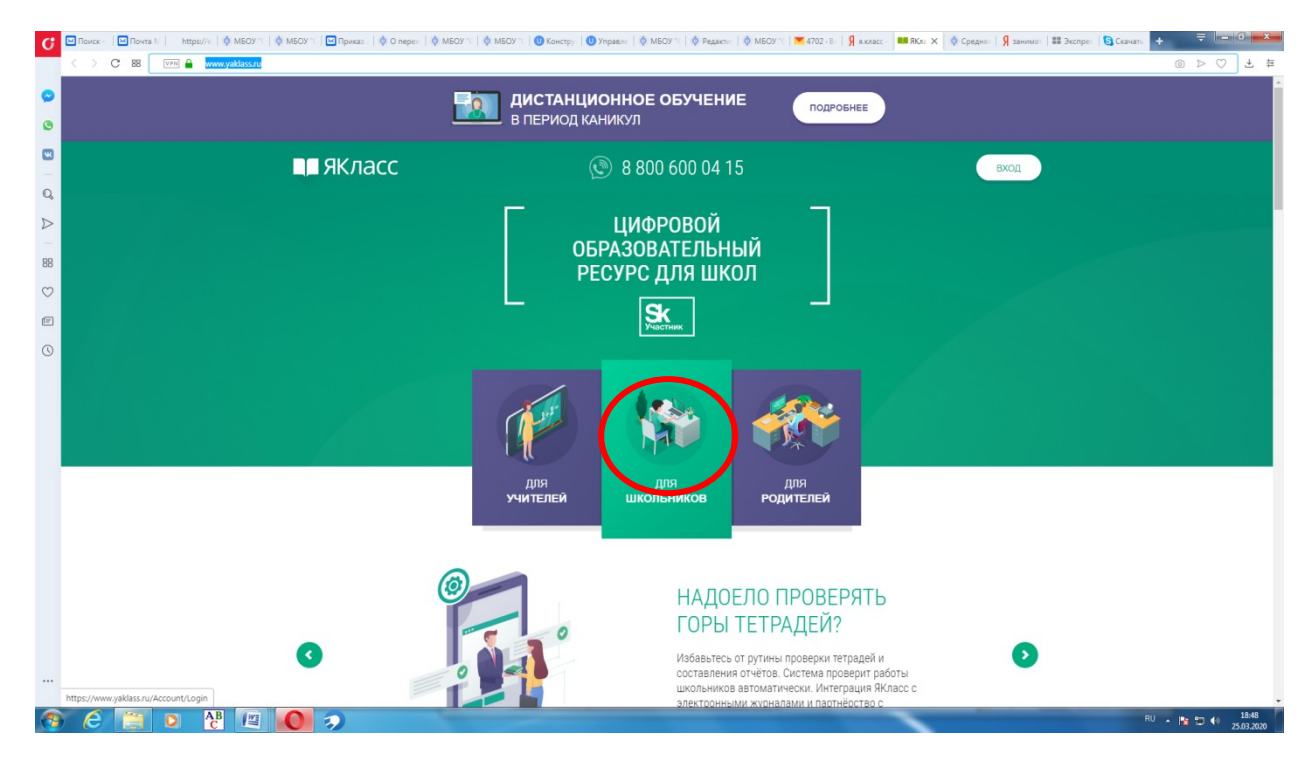

## Нажать на **«Зарегистрироваться»**

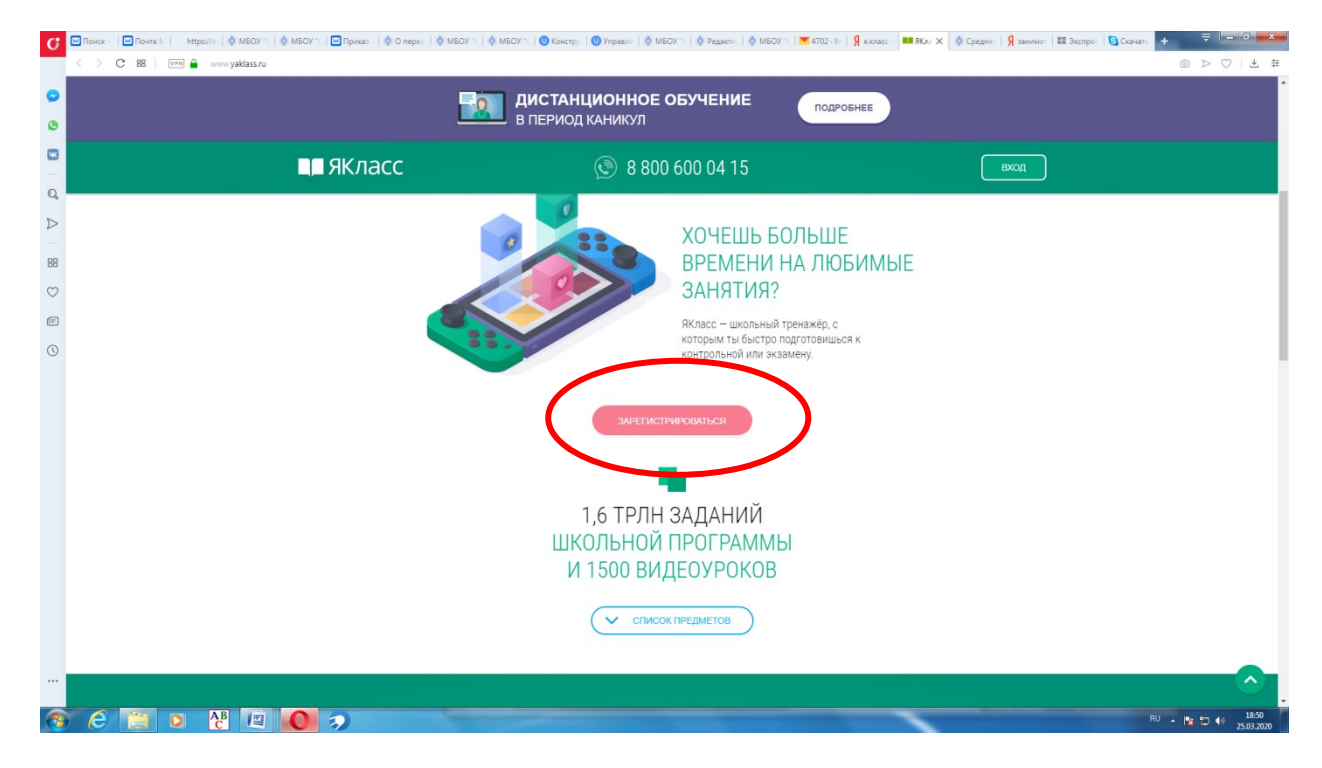

## Заполнить все **поля**

!Электронную почту указываем действующую и проверенную, на неё придёт письмо для подтверждения

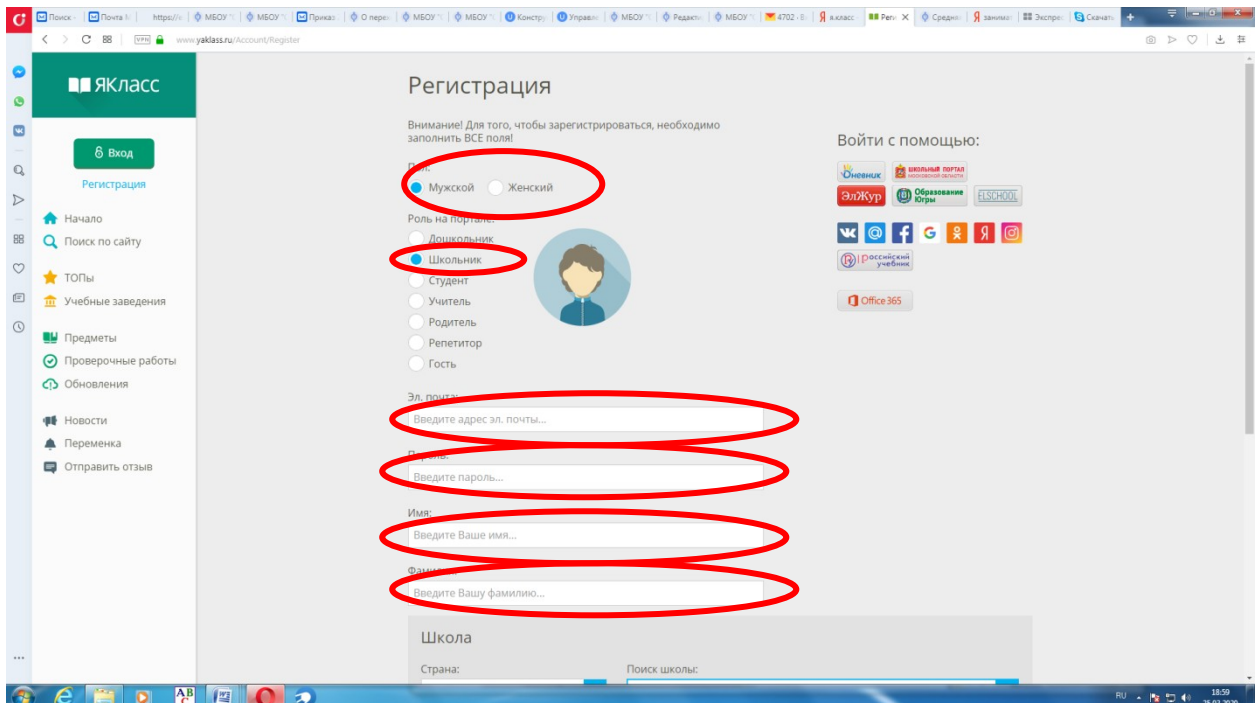

!Пароль придумываем легкозапоминающийся и не забываем его сохранить

Поле **«Поиск школы»** заполняем, согласно образцу

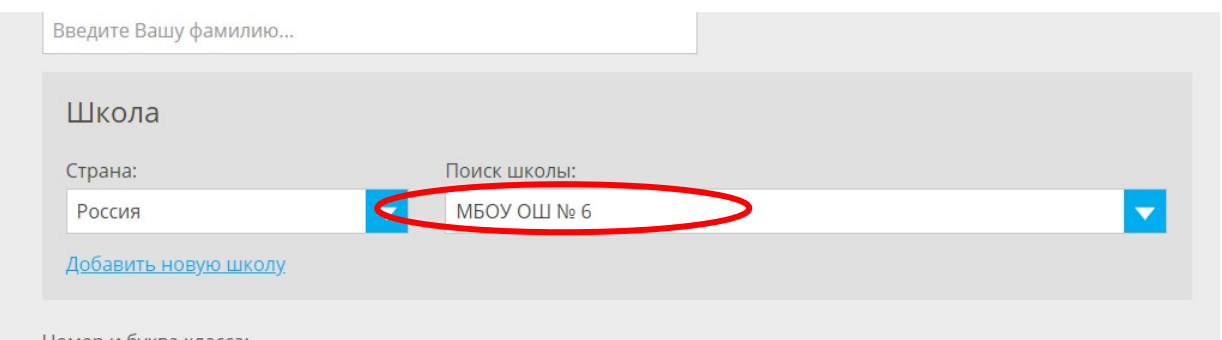

Заполняем оставшиеся **поля,** устанавливаем **V** в графе **«Согласие с условиями портала»,** предварительно, при необходимости, ознакомившись с ними в графе «**Я не робот**»

Жмём кнопку **«Зарегистрироваться»**

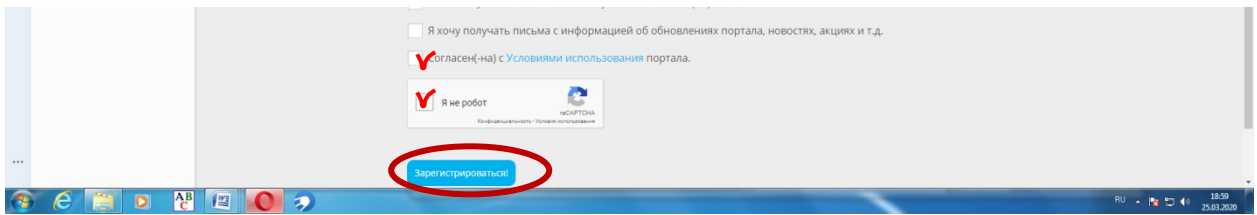

После того, как вы нажмёте **зарегистрироваться**, на вашу указанную *при регистрации* **почту** придёт письмо с подтверждением. Заходим в свой электронный почтовый ящик и открываем это письмо. (В этом же письме будет указан ваш **логин**)

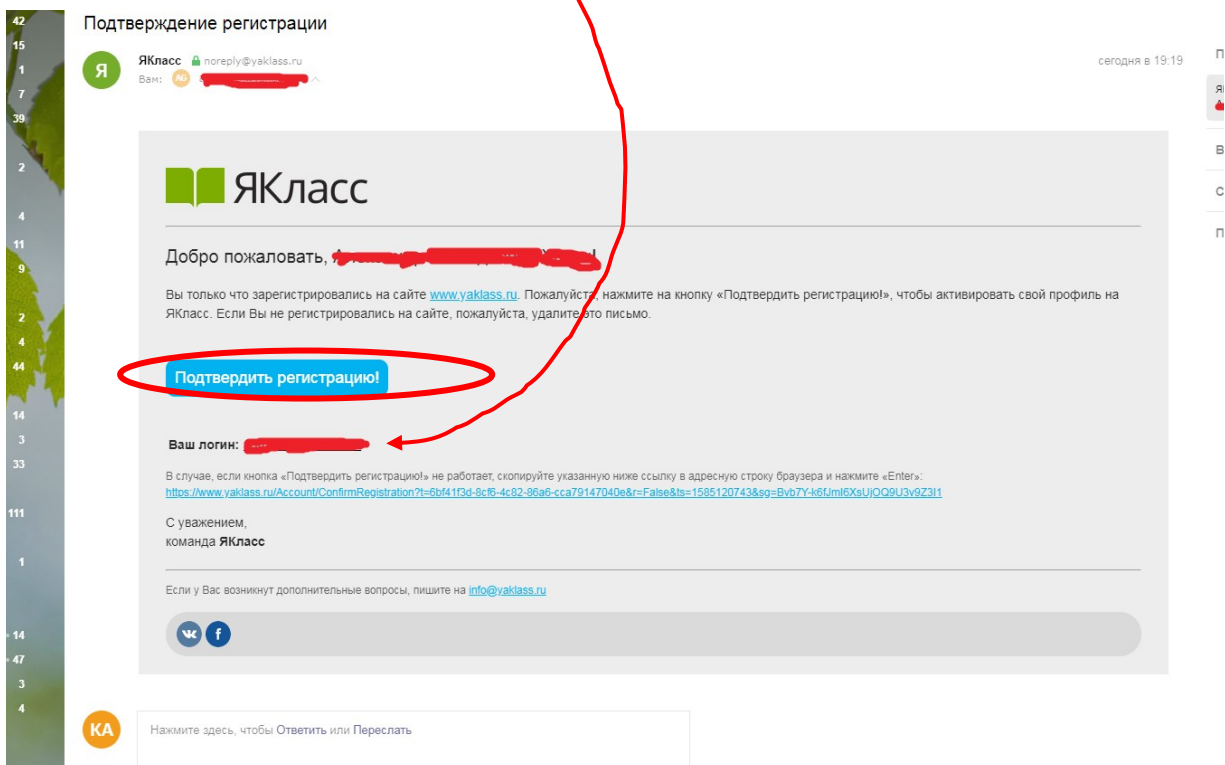

Жмём кнопку «**Подтвердить регистрацию»**

Поздравляем!!! Вы зарегистрировались.

Для входа, жмём **«Вход»**

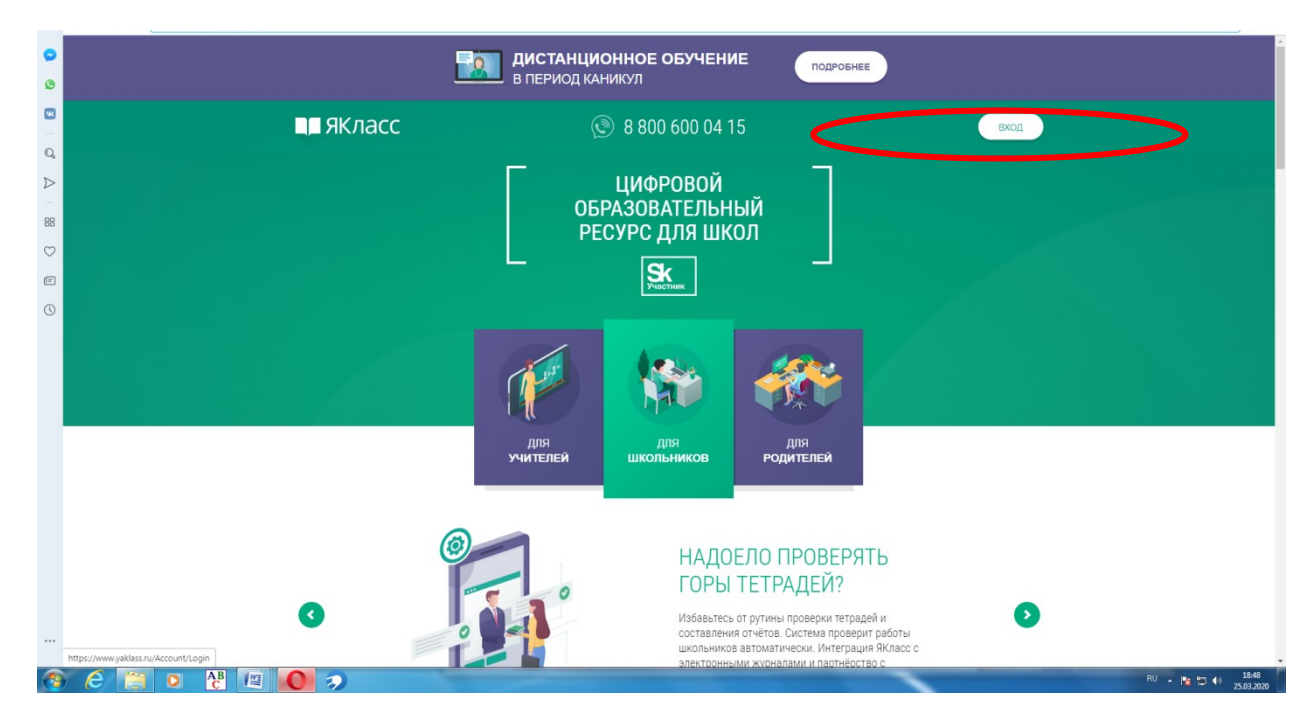

Вводим Ваш логии, указанный в письме подтверждения и свой пароль, жмём войти.

**!!!***Данная инструкция справедлива и Для учеников, и Для родителей, и Для учителей. При регистрации будет необходимо выбирать соответствующую роль*